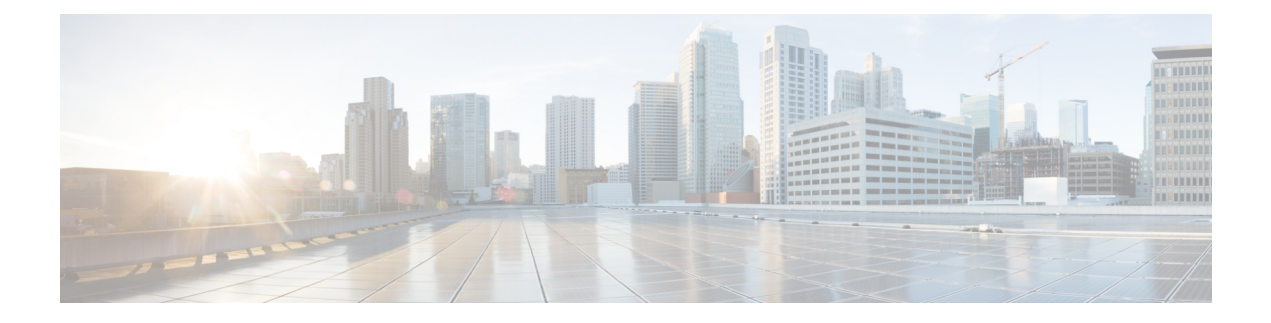

# 使用 **CDO** 部署威胁防御

### 本章对您适用吗?

要查看所有可用的操作系统和管理器,请参阅[哪种应用和管理器适合您?](firepower-9300-gsg_chapter1.pdf#nameddest=unique_1)。本章适用于使用 思科防 御协调器 (CDO) 的云交付 Cisco Secure Firewall Management Center 的 威胁防御。要通过 设备管理器 功能使用 CDO,请参阅 CDO 文档。

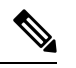

云交付 管理中心 支持 威胁防御 7.2 及更高版本。对于早期版本,您可以使用 CDO 的 设备管理器 功 能。然而,设备管理器模式仅适用于已经使用该模式管理 威胁防御 的现有 CDO 用户。 注释

每个 威胁防御 会控制、检查、监控和分析流量。CDO 通过一个 Web 界面提供集中管理控制台, 可 在运行中用来执行运营和管理任务,以保护您的本地网络。

### 关于防火墙

硬件可以运行 威胁防御 软件或 ASA 软件。在 威胁防御 和 ASA 之间切换需要您对设备进行重新映 像。如果您需要不同于当前安装的软件版本,则还应重新映像。请参[阅重新映像思科](http://www.cisco.com/go/asa-ftd-reimage)ASA或Firepower [威胁防御设备](http://www.cisco.com/go/asa-ftd-reimage)。

防火墙会运行被称为 Secure Firewall eXtensible 操作系统 (FXOS) 的底层操作系统。防火墙不支持 FXOS Cisco Secure Firewall 机箱管理器;出于故障排除目的,仅支持受限的 CLI。有关详细信息, 请参阅 [适用于具备](https://www.cisco.com/c/en/us/td/docs/security/firepower/2100/troubleshoot_fxos/b_2100_CLI_Troubleshoot.html) Firepower 威胁防御 的 Firepower 1000/2100 和 Cisco Secure Firewall 3100 的思科 FXOS [故障排除指南](https://www.cisco.com/c/en/us/td/docs/security/firepower/2100/troubleshoot_fxos/b_2100_CLI_Troubleshoot.html)。

隐私收集声明-防火墙不要求或主动收集个人身份信息。但是,您可以在配置中使用个人身份信息, 例如用户名。在这种情况下,管理员在执行配置或使用 SNMP 时可能会看到此信息。

- 关于通过 CDO 管理威胁防御, 第2页
- 端到端程序, 第2页
- 获取许可证, 第3页
- 登录 CDO, 第4页
- 使用激活向导激活设备, 第8页
- 机箱管理器: 添加威胁防御逻辑设备, 第9页
- 配置基本安全策略, 第 14 页
- 访问威胁防御和 FXOS CLI, 第 26 页

• 后续操作, 第28页

# 关于通过 **CDO** 管理威胁防御

云交付的 管理中心 管理中心 提供许多与本地部署 管理中心 相同的功能,并且具有相同的外观。在 将 CDO 用作主管理器时,您只能使用本地部署 管理中心 进行分析。本地部署 管理中心 不支持策略 配置或升级。

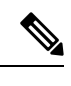

注释 CDO 不支持容器实例或集群。

# 端到端程序

请参阅以下任务,使用激活向导在 CDO 中激活 威胁防御。

图 **1:** 端到端程序

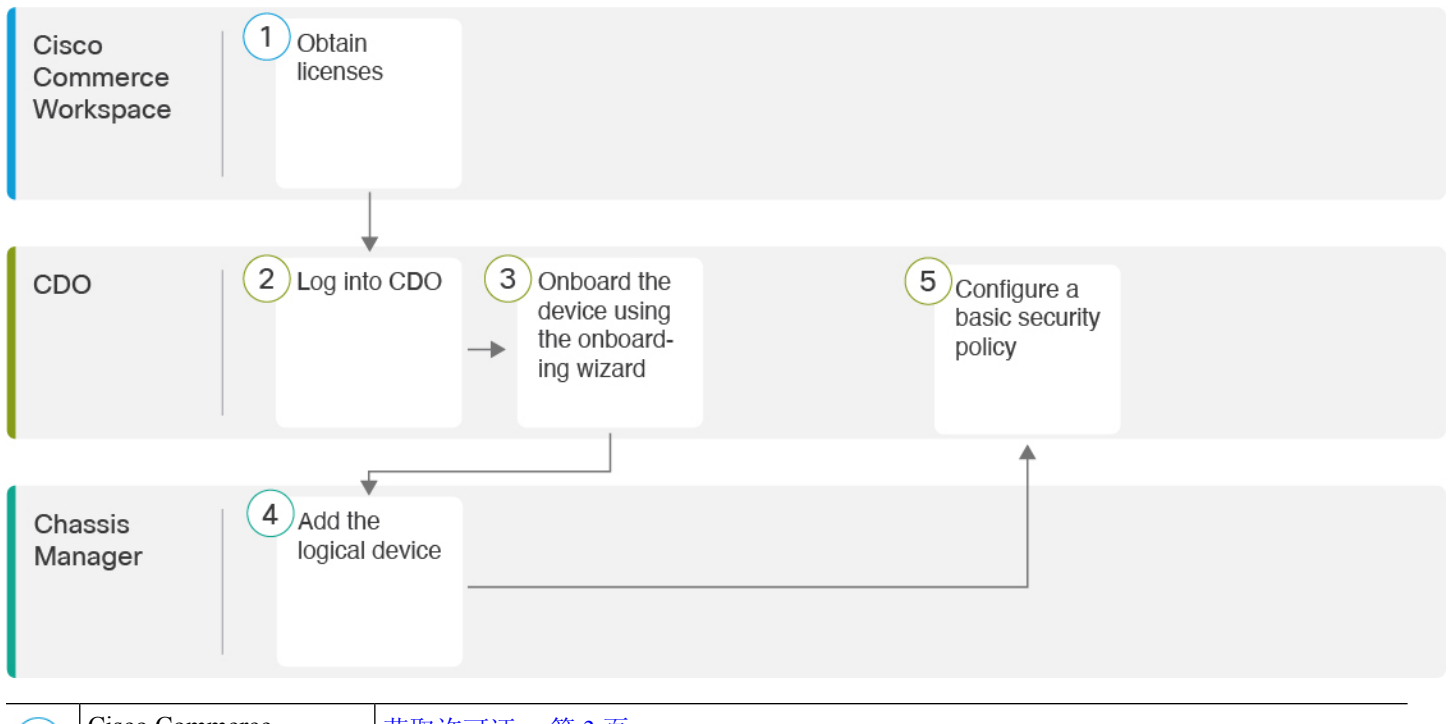

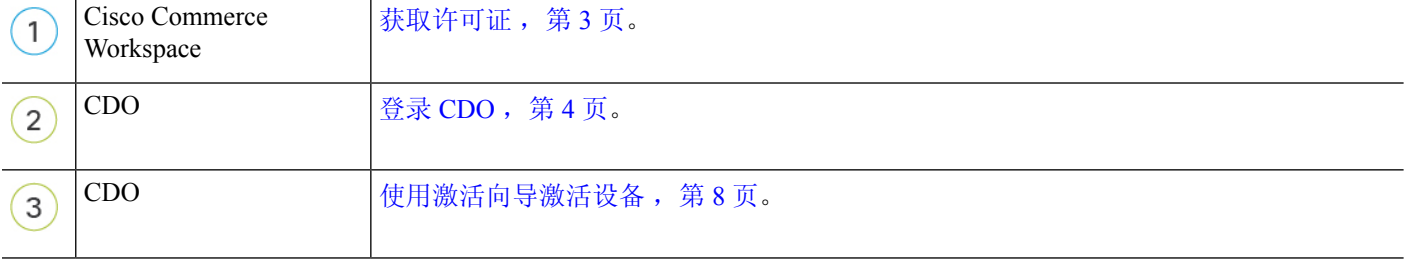

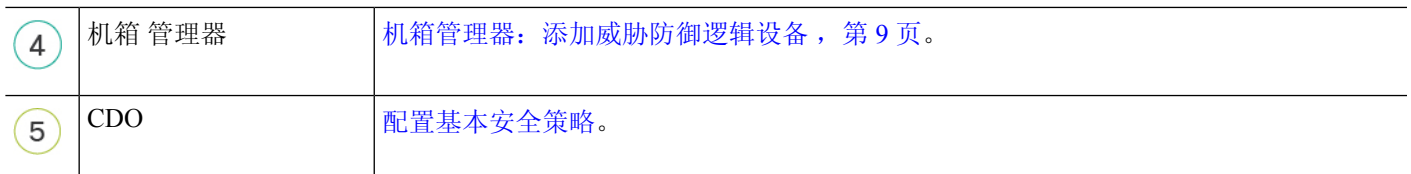

# 获取许可证

所有许可证都由 CDO 提供给 威胁防御。您可以选择购买以下功能许可证:

- **IPS**胁-安全情报和下一代 IPS
- 恶意软件 防御-恶意软件 防御
- **URL** URL 过滤
- **Cisco Secure** 客户端-Secure Client Advantage、Secure Client Premier 或 Secure Client VPN Only
- 运营商 Diameter、GTP/GPRS、M3UA、SCTP

有关思科许可的更详细概述,请访问 [cisco.com/go/licensingguide](https://cisco.com/go/licensingguide)

### 开始之前

• 拥有 [智能软件管理器](https://software.cisco.com/#module/SmartLicensing)主帐户。

如果您还没有帐户,请点击此链接以[设置新帐户。](https://software.cisco.com/smartaccounts/setup#accountcreation-account)通过智能软件管理器,您可以为组织创建一 个主帐户。

• 您的智能软件许可帐户必须符合强加密 (3DES/AES) 许可证的要求, 才能使用某些功能(已使 用导出合规性标志启用)。

### 过程

步骤 **1** 请确保智能许可帐户包含所需的可用许可证。

当您从思科或经销商那里购买设备时,您的许可证应该已链接到您的智能软件许可证帐户。但是, 如果您需要自己添加许可证,则请使用Cisco Commerce [Workspace](https://apps.cisco.com/Commerce/home)上的 **Find Products and Solutions** 搜索字段。搜索以下许可证 PID:

### 图 **2:** 许可证搜索

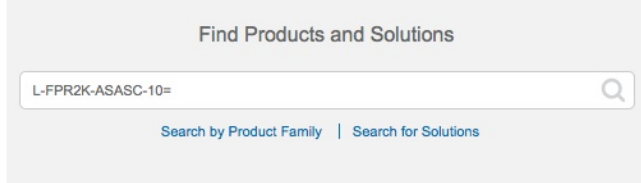

注释 如果未找到 PID, 您可以手动将 PID 添加到订单中。

• IPS、恶意软件 防御和 URL 许可证组合:

- L-FPR9K-40T-TMC=
- L-FPR9K-48T-TMC=
- L-FPR9K-56T-TMC=

当您将上述 PID 之一添加到您的订单时,可以选择与以下 PID 之一对应的定期订用:

- L-FPR9K-40T-TMC-1Y
- L-FPR9K-40T-TMC-3Y
- L-FPR9K-40T-TMC-5Y
- L-FPR9K-48T-TMC-1Y
- L-FPR9K-48T-TMC-3Y
- L-FPR9K-48T-TMC-5Y
- L-FPR9K-56T-TMC-1Y
- L-FPR9K-56T-TMC-3Y
- L-FPR9K-56T-TMC-5Y
- Cisco Secure 客户端-请参阅 [思科安全客户端订购指南](http://www.cisco.com/c/dam/en/us/products/collateral/security/anyconnect-og.pdf)。
- 运营商许可证:
	- L-FPR9K-FTD-CAR=

步骤2 如果尚未注册,请向智能软件管理器注册 CDO。

注册需要您在智能软件管理器中生成注册令牌。有关详细说明,请参阅 CDO 文档。

# 登录 **CDO**

CDO 使用 Cisco Secure Sign-On 作为身份提供商,并使用 Duo Security 进行多因素身份验证 (MFA)。 CDO 需要 MFA, 它为保护您的用户身份提供额外的一重保障。双因素身份验证(一种 MFA)需要 两个部分或因素来确保登录 CDO 的用户身份真实。

第一个因素是用户名和密码, 第二个是 Duo Security 按需生成的一次性密码 (OTP)。

建立 Cisco Secure Sign-On 凭证后,您可以从 Cisco Secure Sign-On 控制板登录 CDO。在 Cisco Secure Sign-On 控制板上,还可以登录任何其他支持的 Cisco 产品。

- •如果您有 Cisco Secure Sign-On 帐户,请提前跳转至 使用 Cisco Secure Sign-On 登录 CDO ,第 7 页。
- 如果您没有 Cisco Secure Sign-On 帐户, 请继续创建新的 Cisco Secure Sign-On 帐户, 第 5 页。

## 创建新的 **Cisco Secure Sign-On** 帐户

初始登录工作流程分为四步。您需要完成所有四个步骤。

### 开始之前

- 安装 **DUO Security** 我们建议您在手机上安装 Duo Security 应用。如果您对于如何安装 Duo 有 疑问, 请查看 Duo 双因素身份验证指南: 注册指南。
- 时间同步 ― 您要使用移动设备生成一次性密码。由于 OTP 是基于时间的,所以您的设备时钟 与实时同步是非常重要的。请确保您的设备时钟设置为正确的时间。
- 使用当前版本的 Firefox 或 Chrome。

### 过程

### 步骤 **1** 注册新的 **Cisco Secure Sign-On** 帐户。

- a) 浏览到 <https://sign-on.security.cisco.com>。
- b) 在"登录"屏幕的底部,点击注册。

图 **3: Cisco SSO** 注册

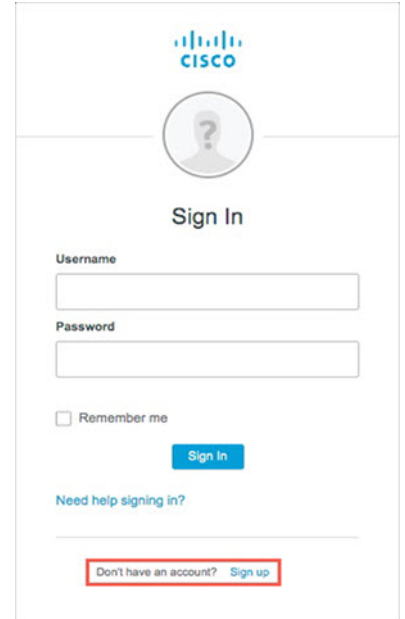

c) 填写创建帐户对话框中的字段,然后点击注册。

### 图 **4:** 创建帐户

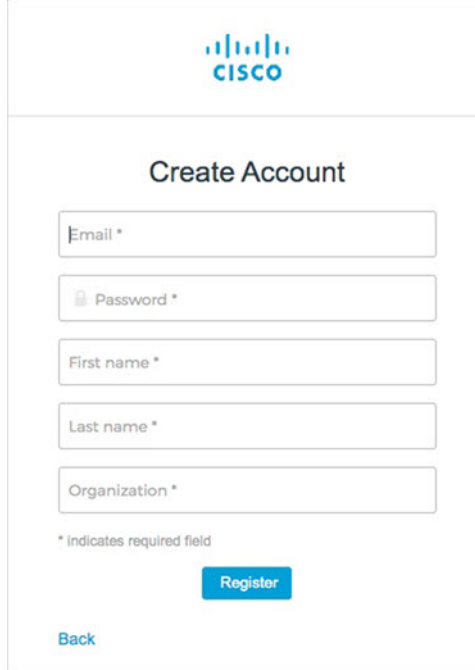

提示 输入您计划用于登录 CDO 的电子邮件地址,并添加组织名称以代表您的公司。

d) 点击注册后, Cisco会将验证电子邮件发送到您注册的地址。打开电子邮件, 然后点击激活帐户。

### 步骤 **2** 使用 **Duo** 设置多因素身份验证。

- a) 在设置多因素身份验证屏幕中,点击配置。
- b) 点击开始设置,按照提示选择设备,然后验证该设备与您的帐户是否配对。

有关详细信息,请参阅Duo[双因素身份验证指南:注册指南](https://guide.duo.com/enrollment)。如果您的设备上已经有Duo应用, 您将收到此帐户的激活代码。Duo 支持一个设备上的多个帐户。

- c) 在向导结束时,点击继续登录。
- d) 通过双因素身份验证登录 Cisco Secure Sign-On。

#### 步骤 **3** (可选) 将 **Google Authenticator** 设置为附加身份验证器。

- a) 选择要与 Google Authenticator 配对的移动设备, 然后点击下一步。
- b) 按照安装向导中的提示设置 Google Authenticator。

### 步骤 **4** 配置 **Cisco Secure Sign-On** 帐户的帐户恢复选项。

- a) 选择一个"忘记密码"问答。
- b) 选择恢复电话号码以使用 SMS 重置帐户。
- c) 选择安全图像。
- d) 点击创建帐户。

现在,您会看到包含 CDO 应用图块的 Cisco Security Sign-On 控制板。您还可以看到其他应用图 块。

您可以在控制板上拖动图块以按您喜欢的顺序进行排序,创建选项卡对图块分组并重 命名选项卡。 提示

#### 图 **5: Cisco SSO** 控制板

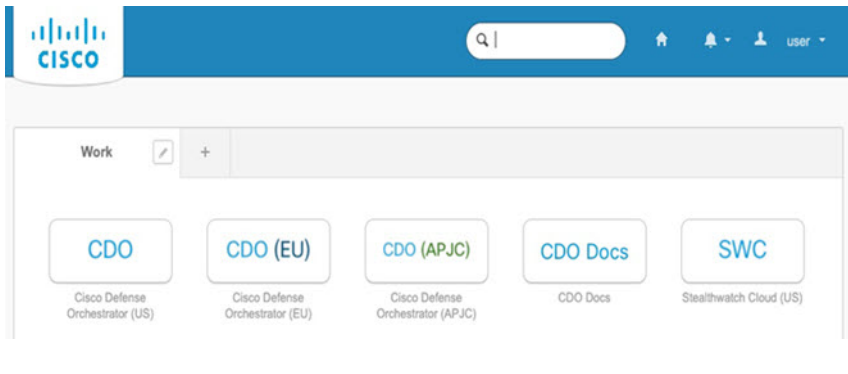

### 使用 **Cisco Secure Sign-On** 登录 **CDO**

登录 CDO 以载入和管理您的设备。

### 开始之前

Cisco Defense Orchestrator (CDO) 使用 Cisco Secure Sign-On 作为身份提供商,并使用 Duo Security 进 行多因素身份验证 (MFA)。

- 要登录 CDO, 必须先在 Cisco Secure Sign-On 中创建帐户, 然后再使用 Duo 配置 MFA; 请参阅 创建新的 Cisco Secure Sign-On 帐户, 第5页。
- 使用当前版本的 Firefox 或 Chrome。

### 过程

- 步骤 **1** 在网络浏览器中,导航到<https://sign-on.security.cisco.com/>。
- 步骤 **2** 输入您的用户名和密码。
- 步骤 **3** 点击 **Log in**(登录)。
- 步骤 **4** 使用 Duo Security 接收另一个身份验证因素,然后确认登录。系统将确认您登录并显示 Cisco Secure Sign-On 控制板。
- 步骤 **5** 在 Cisco Secure Sign-On 控制板上点击适当的 CDO 图块。**CDO** 磁贴会带您转至 <https://defenseorchestrator.com>,**CDO (EU)** 磁贴会带您转至 <https://defenseorchestrator.eu>,而 **CDO (APJC)** 磁贴会带您转至 <https://www.apj.cdo.cisco.com>。

### 图 **6: Cisco SSO** 控制板

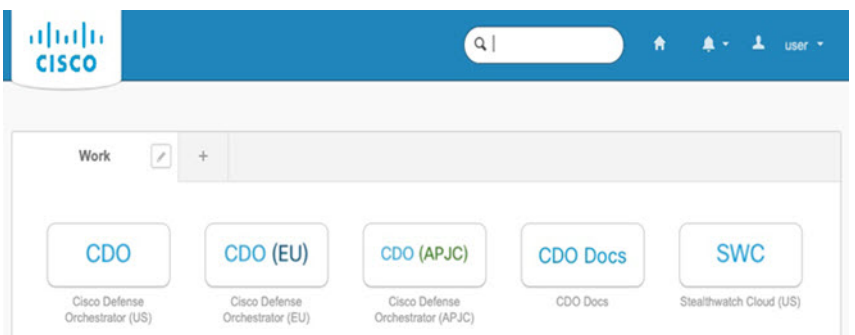

- 步骤 **6** 请点击身份验证器徽标以选择 **Duo Security** 或 **Google Authenticator**, 如果您已设置这两个身份验 证器。
	- 如果您在现有租户上已有用户记录,则将登录该租户。
	- 如果您在若干租户上已有用户记录,则将能够选择要连接的 CDO 租户。
	- 如果您在现有租户上尚无用户记录,将能够了解有关 CDO 的详细信息或申请试用帐户。

# 使用激活向导激活设备

通过 CDO 的激活向导使用 CLI 注册键激活威胁防御。

### 过程

- 步骤1 在 CDO 导航窗格中,点击 资产 (Inventory),然后点击蓝色加号按钮 (kabled) 以便激活设备。
- 步骤 **2** 选择 **FTD** 磁贴。
- 步骤 **3** 在 管理模式下,确保选择 **FTD** 。

选择 FTD 作为管理模式后,您可以随时点击 管理智能许可证 注册或修改设备可用的现有智能许可 证。请参阅获取许可证, 第3页以查看可用的许可证。

步骤 **4** 选择使用 **CLI** 注册密钥 **(Use CLI Registration Key)** 作为载入方法。

### 图 **7:** 使用 **CLI** 注册密钥

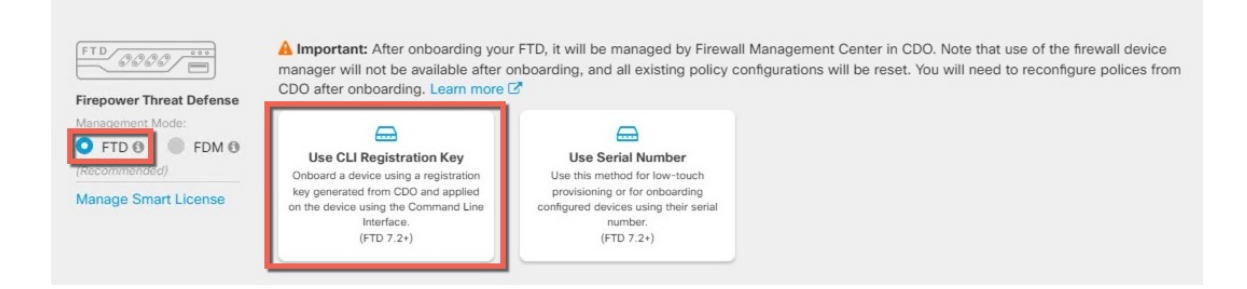

- 步骤 **5** 输入设备名称 **(Device Name)**,然后点击下一步 **(Next)**。
- 步骤 **6** 对于策略分配 **(Policy Assignment)**,请使用下拉菜单为设备选择访问控制策略。如果未配置策略, 请选择默认访问控制策略 **(Default Access Control Policy)**。
- $b$ 骤 7 对于订用许可证 (Subscription License), 请点击物理 FTD 设备 (Physical FTD Device) 单选按钮, 然 后选中要启用的每个功能许可证。点击下一步。
- 步骤 **8** 对于 **CLI** 注册密钥,CDO 会使用注册密钥和其他参数来生成命令。您必须复制此命令并在 威胁防 御 的初始配置中使用它。

**configure manager add** *cdo\_hostname registration\_key nat\_id display\_name*

在 机箱管理器 中, 在部署逻辑设备时(请参阅机箱管理器: 添加威胁防御逻辑设备, 第9页), 将命令的这一复制到**CDO**激活**(CDO Onboard)**和确认**CDO**激活**(Confirm CDO Onboard)**字段中。

示例:

命令示例:

configure manager add account1.app.us.cdo.cisco.com KPOOP0rgWzaHrnj1V5ha2q5Rf8pKFX9E Lzm1HOynhVUWhXYWz2swmkj2ZWsN3Lb account1.app.us.cdo.cisco.com

- 步骤 **9** 在激活向导中点击下一步 **(Next)**,以便开始注册设备。
- 步骤 **10** (可选)向设备添加标签,以帮助对资产**(Inventory)**页面进行排序和过滤。输入标签,然后选择蓝

色加号按钮(LL)。标签会在设备于 CDO 中激活后应用到设备。

### 下一步做什么

在资产 **(Inventory)** 页面中,选择您刚刚载入的设备,然后选择位于右侧的管理 **(Management)** 窗格 下列出的任何选项。

## 机箱管理器: 添加威胁防御逻辑设备

您可以从Firepower 9300将威胁防御部署为独立的本地实例。CDO 不支持容器实例或集群。 您可以通过此程序配置逻辑设备特性,包括应用程序使用的引导程序配置。

开始之前

- 配置与 威胁防御一起使用的管理接口;请参阅[配置接口。](firepower-9300-gsg_chapter2.pdf#nameddest=unique_22)管理接口是必需的。您可以稍后从数 据接口启用管理;但必须将管理接口分配给逻辑设备,即使您不打算在启用数据管理后使用该 接口。请注意,此管理接口与仅用于机箱管理的机箱管理端口(并且该端口在接口选项卡的顶 部显示为 MGMT)不同。
- 您还必须至少配置一个数据接口。
- 收集以下信息:
	- 此设备的接口 ID
	- 管理接口 IP 地址和网络掩码
	- 网关 IP 地址
	- CDO 生成的 CDO 主机名、注册密钥和 NAT ID。请参阅 使用激活向导激活设备, 第8 页。
	- DNS 服务器 IP 地址

### 过程

步骤 **1** 在 机箱管理器中,选择逻辑设备。

步骤 **2** 点击添加 > 独立设备,并设置以下参数:

### 图 **8:** 添加独立设备

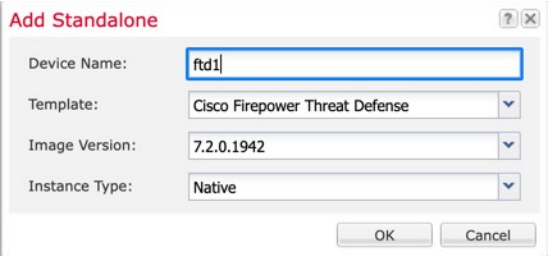

a) 提供设备名称。

此名称由机箱管理引擎用于配置管理设置和分配接口;它不是在应用配置中使用的设备名称。

- b) 对于模板,请选择 **Cisco Firepower** 威胁防御。
- c) 选择映像版本。
- d) 选择实例类型:本地。
- e) 点击确定 **(OK)**。

屏幕会显示调配 *-* 设备名称窗口。

步骤3 展开数据端口区域,然后点击要分配给设备的每个接口。

I

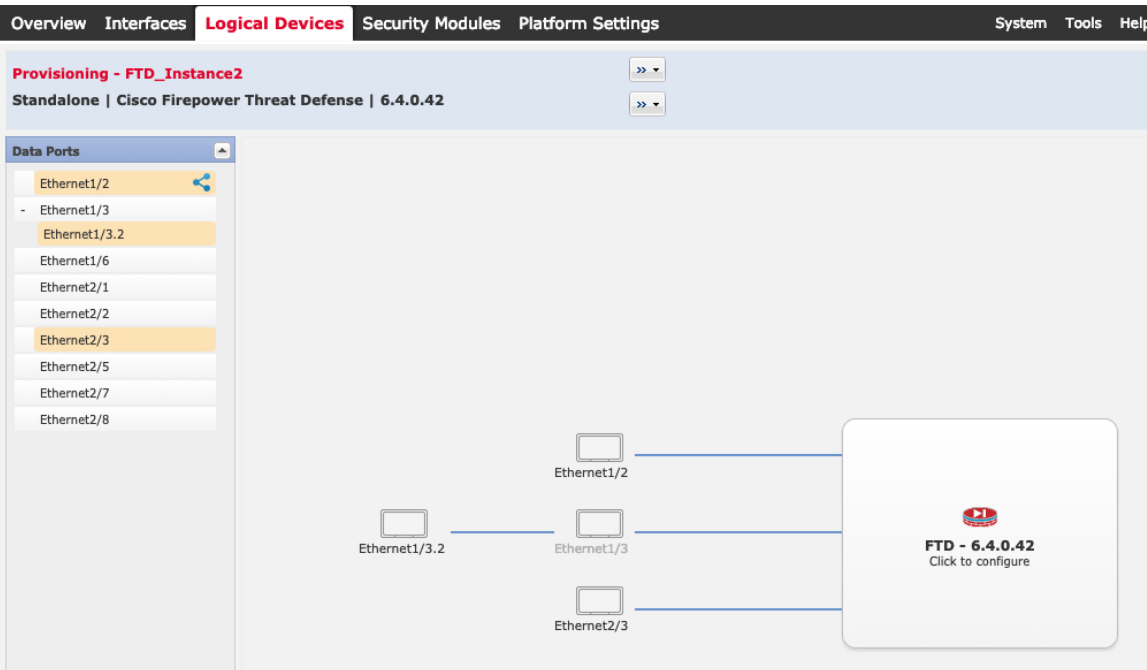

仅可分配先前在接口页面上启用的数据接口。稍后您需要在CDO中启用和配置这些接口,包括设置 IP 地址。

具有硬件旁路功能的端口使用以下图标显示: ©。对于某些接口模块,仅可启用用于内联集接口的 硬件旁路功能。硬件绕行确保流量在断电期间继续在接口对之间流动。在软件或硬件发生故障时, 此功能可用于维持网络连接性。如果您未同时分配一个硬件旁路对中的两个接口,则会收到一条警 告消息,确认您是故意这样分配。您不需要使用硬件旁路功能,因此如果您愿意,可以分配单个接 口。

步骤 **4** 点击屏幕中心的设备图标。

系统将显示对话框,可以在该对话框中配置初始引导程序设置。这些设置仅用于仅初始部署或灾难 恢复。为了实现正常运行,稍后可以更改应用 CLI 配置中的大多数值。

步骤 **5** 在一般信息 **(General Information)** 页面上,完成下列操作:

图 **9:** 常规信息

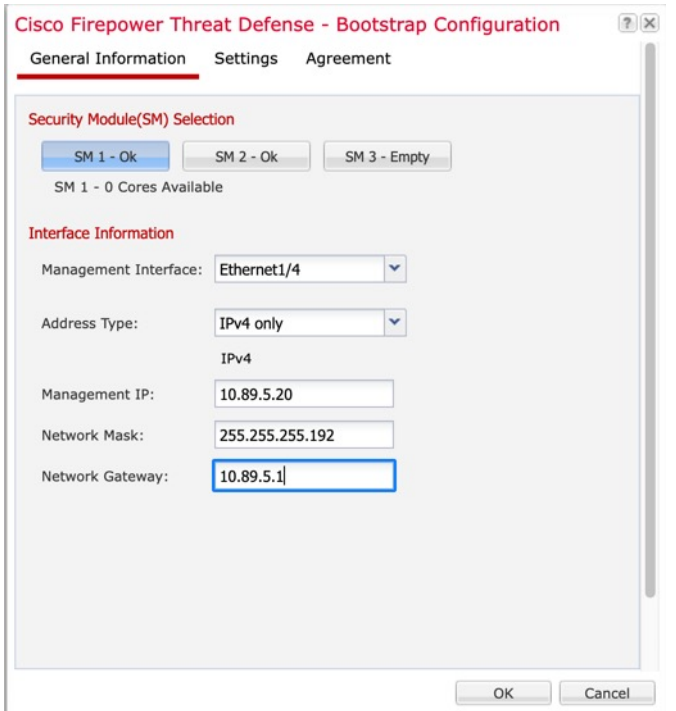

- a) 在安全模块选择下,点击您想用于此逻辑设备的安全模块。
- b) 选择管理接口。

此接口用于管理逻辑设备。此接口独立于机箱管理端口。

- c) 选择管理接口地址类型:仅 **IPv4**、仅 **IPv6** 或 **IPv4** 和 **IPv6**。
- d) 配置管理 **IP** 地址。

设置用于此接口的唯一 IP 地址。

- e) 输入网络掩码或前缀长度。
- f) 输入网络网关地址。

步骤 **6** 在设置选项卡上,完成下列操作:

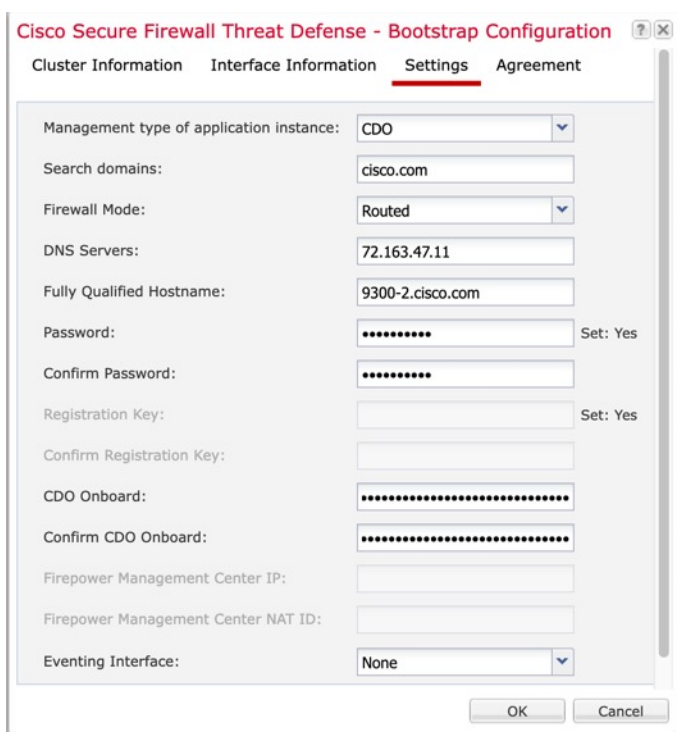

#### 图 **10:** 设置

- a) 在应用实例的管理类型 **(Management type of application instance)** 下拉列表中,选择 **CDO**。
- b) 输入逗号分隔列表形式的搜索域。
- c) 选择防火墙模式:透明或路由式。

在路由模式中,威胁防御被视为网络中的路由器跃点。要在其间路由的每个接口都位于不同的子 网上。另一方面,透明防火墙是一个第2层防火墙,充当"电缆中的块"或"隐蔽的防火墙", 不被视为是到所连接设备的路由器跃点。

系统仅在初始部署时设置防火墙模式。如果您重新应用引导程序设置,则不会使用此设置。

d) 输入逗号分隔列表形式的 **DNS** 服务器。

例如, 如果指定 管理中心 主机名, 则 威胁防御 使用 DNS。

- e) 输入 威胁防御 的完全限定主机名。
- f) 输入供威胁防御管理员用户用于 CLI 访问的密码。
- g) 将CDO生成的命令复制到**CDO**激活**(CDOOnboard)**和确认**CDO**激活**(Confirm CDOOnboard)** 字段中。
- h) CDO 不支持单独的事件接口,因此将忽略此设置。
- 步骤 **7** 在协议选项卡上,阅读并接受最终用户许可协议 (EULA)。
- 步骤 **8** 点击确定 **(OK)** 关闭配置对话框。
- 步骤 **9** 点击保存 **(Save)**。

机箱通过下载指定软件版本,并将引导程序配置和管理接口设置推送至应用实例来部署逻辑设备。 在逻辑设备**(LogicalDevices)**页面中,查看新逻辑设备的状态。当逻辑设备将其状态显示为在线时, 可以开始在应用中配置安全策略。

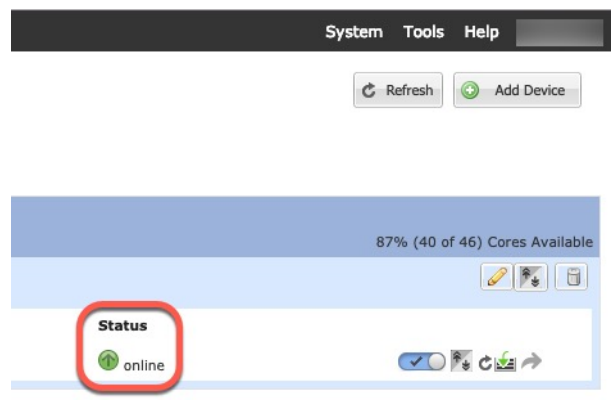

# 配置基本安全策略

本部分介绍如何使用以下设置配置基本安全策略:

- 内部和外部接口 为内部接口分配静态 IP 地址, 并将 DHCP 用作外部接口。
- DHCP 服务器 在内部接口上为客户端使用 DHCP 服务器。
- 默认路由 通过外部接口添加默认路由。
- NAT 在外部接口上使用接口 PAT。
- 访问控制 允许流量从内部传到外部。

要配置基本安全策略,需完成以下任务。

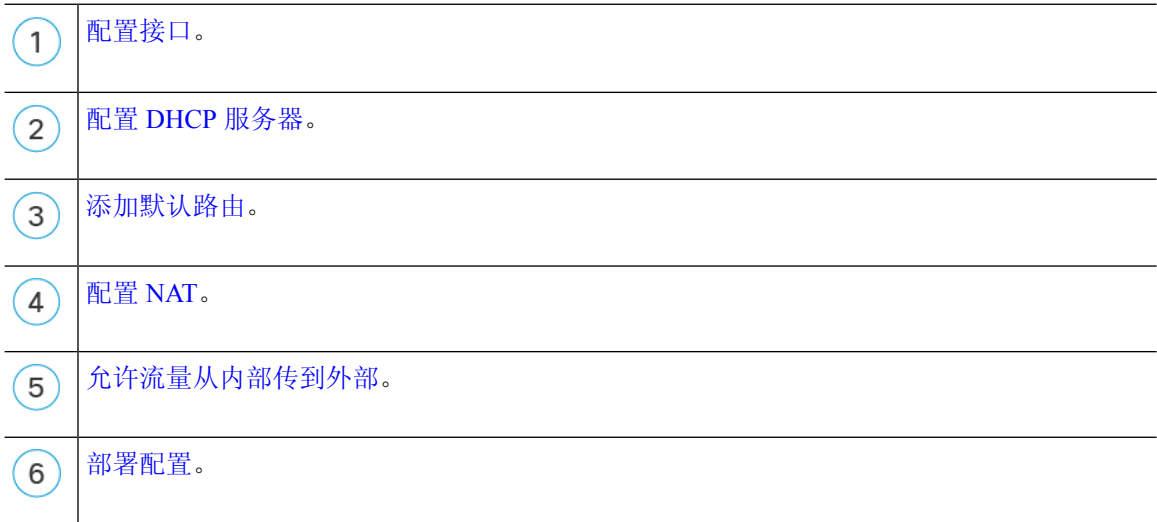

## 配置接口

启用威胁防御接口,为其分配安全区域并设置IP地址。通常,您必须至少配置两个接口才能让系统 传递有意义的流量。通常,您将拥有面向上游路由器或互联网的外部接口,以及组织网络的一个或 多个内部接口。其中一些接口可能是"隔离区"(DMZ),您可以在其中放置可公开访问的资产,例 如 Web 服务器。

典型的边缘路由情况是通过 DHCP 从 ISP 获取外部接口地址,同时在内部接口上定义静态地址。

以下示例使用 DHCP 在接口内部配置了一个路由模式(含静态地址),并在接口外部配置了一个路 由模式。

过程

- 步骤1 选择设备 (Devices) > 设备管理 (Device Management), 然后点击防火墙的编辑( / )。
- 步骤 **2** 点击接口 **(Interfaces)**。

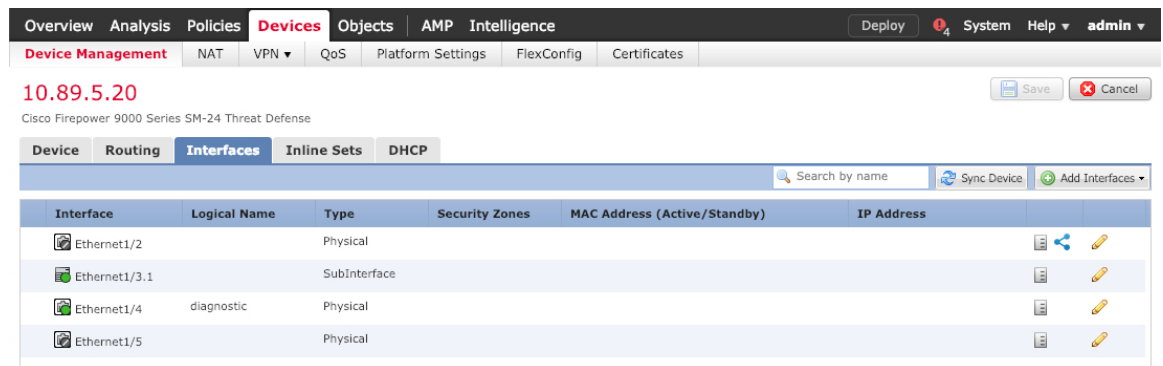

步骤3 点击要用于内部的接口的编辑(A)。

此时将显示一般 **(General)** 选项卡。

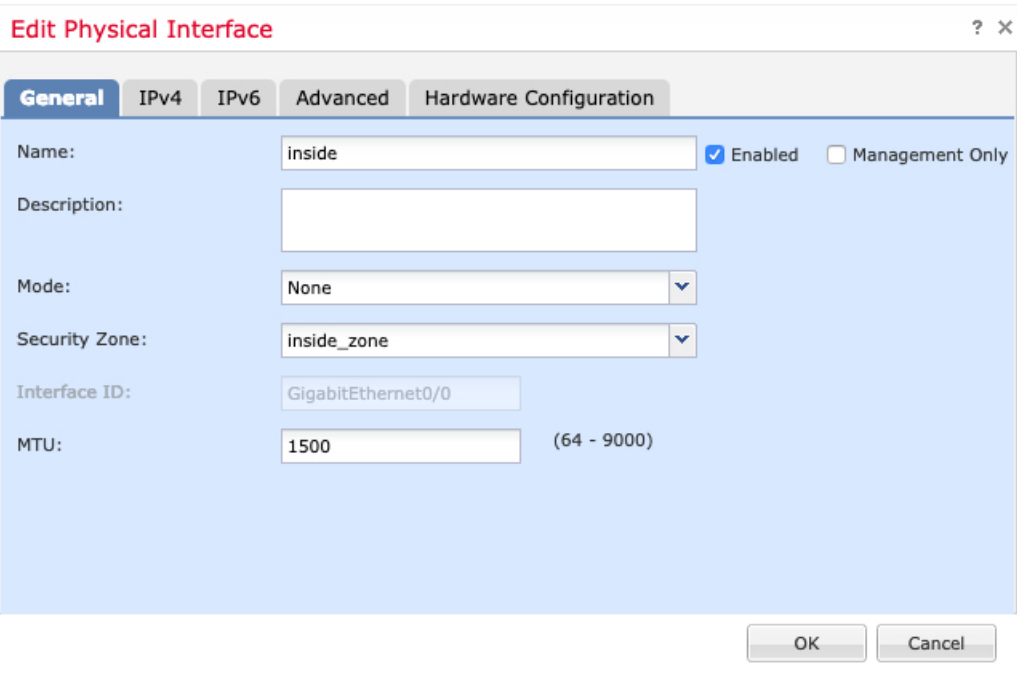

a) 输入长度最大为 48 个字符的 **Name**。

例如,将接口命名为 **inside**。

- b) 选中 **Enabled** 复选框。
- c) 将 **Mode** 保留为 **None**。
- d) 从安全区域 **(Security Zone)** 下拉列表中选择一个现有的内部安全区域,或者点击新建 **(New)** 添 加一个新的安全区域。

例如,添加一个名为 **inside\_zone** 的区域。必须将每个接口分配给安全区域和/或接口组。每个接 口只能属于一个安全区域,但可以同时属于多个接口组。您可以根据区域或组应用安全策略。例 如,您可以将内部接口分配到内部区域,而将外部接口分配到外部区域。然后可以配置访问控制 策略,允许流量从内部传到外部,但不允许从外部传入内部。大多数策略仅支持安全区域;您可 以在 NAT 策略、预过滤器策略和 QoS 策略中使用区域或接口组。

- e) 点击 **IPv4** 和/或 **IPv6** 选项卡。
	- IPv4 从下拉列表中选择使用静态 IP (Use Static IP), 然后以斜杠表示法输入 IP 地址和子网 掩码。

例如,输入 **192.168.1.1/24**

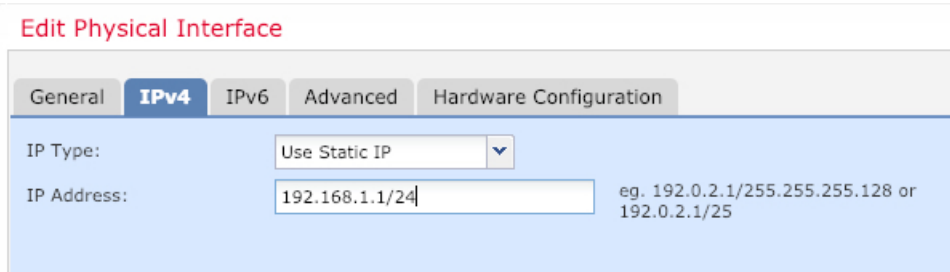

- **IPv6** 为无状态自动配置选中自动配置 **(Autoconfiguration)** 复选框。
- f) 点击确定 **(OK)**。
- 步骤 **4** 点击要用于外部的接口的 编辑( )。
	- 此时将显示一般 **(General)** 选项卡。

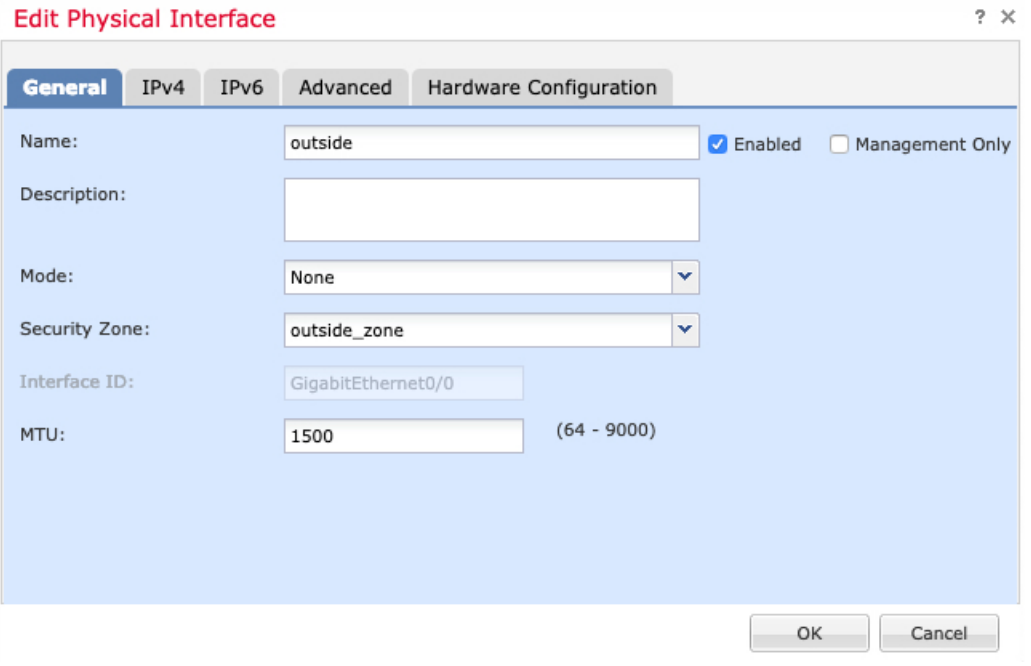

- 如果您为此接口预配置了管理器访问,则该接口就已经命名、启用和寻址。您不应更改 任何这些基本设置,因为这样做会中断管理中心管理连接。您仍然可以在此屏幕上为直 通流量策略配置安全区域。 注释
- a) 输入长度最大为 48 个字符的 **Name**。

例如,将接口命名为 **outside**。

- b) 选中 **Enabled** 复选框。
- c) 将 **Mode** 保留为 **None**。
- d) 从安全区域 **(Security Zone)** 下拉列表中选择一个现有的外部安全区域,或者点击新建 **(New)** 添 加一个新的安全区域。

例如,添加一个名为 **outside\_zone** 的区域。

- e) 点击 **IPv4** 和/或 **IPv6** 选项卡。
	- IPv4 选择使用 DHCP (Use DHCP), 然后配置以下选填参数:
		- 使用 **DHCP** 获取默认路由 **(Obtain default route using DHCP)** 从 DHCP 服务器获取默 认路由。

• **DHCP** 路由指标 **(DHCP route metric)** - 分配到所获悉路由的管理距离,介于 1 和 255 之间。获悉的路由的默认管理距离为 1。

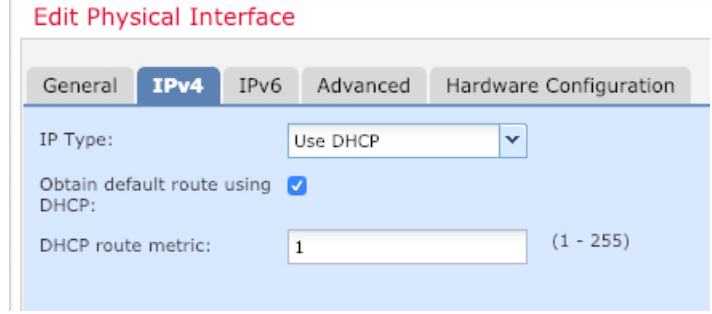

- **IPv6** 为无状态自动配置选中自动配置 **(Autoconfiguration)** 复选框。
- f) 点击确定 **(OK)**。

步骤 **5** 点击保存。

## 配置 **DHCP** 服务器

如果希望客户端使用 DHCP 从 威胁防御处获取 IP 地址, 请启用 DHCP 服务器。

### 过程

- 步骤1 选择设备 (Devices) > 设备管理 (Device Management), 然后点击设备的编辑( / )。
- 步骤 **2** 选择 **DHCP** > **DHCP** 服务器 **(DHCP Server)**。
- 步骤 3 在服务器 (Server) 页面上点击添加 (Add), 然后配置以下选项:

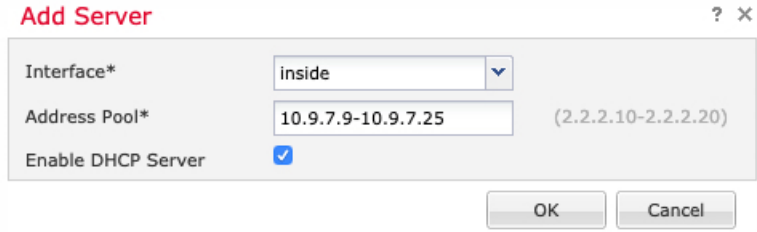

- 接口 **(Interface)** 从下拉列表中选择接口。
- 地址池 **(Address Pool)** DHCP 服务器使用的 IP 地址的范围(从最低到最高)。IP 地址范围必 须与选定接口位于相同的子网上,且不能包括接口自身的 IP 地址。
- 启用 **DHCP** 服务器 **(Enable DHCP Server)** 在所选接口上启用 DHCP 服务器。

步骤 **4** 点击确定 **(OK)**。

步骤 **5** 点击保存。

### 添加默认路由

默认路由通常指向可从外部接口访问的上游路由器。如果您将 DHCP 用作外部接口, 则您的设备可 能已经收到了默认路由。如果需要手动添加路由,则遵照此程序执行。如果收到来自 DHCP 服务器 的默认路由,其将显示在设备 **(Devices)** > 设备管理 **(Device Management)** > 路由 **(Routing)** > 静态路 由 **(Static Route)** 页面上的 **IPv4** 路由 **(IPv4 Routes)** 或 **IPv6** 路由 **(IPv6 Routes)** 表中。

### 过程

步骤1 选择设备 (Devices) > 设备管理 (Device Management), 然后点击设备的编辑( / )。 步骤 **2** 选择路由 **(Route)** > 静态路由 **(Static Route)**,点击添加路由 **(Add Route)**,然后设置以下项:

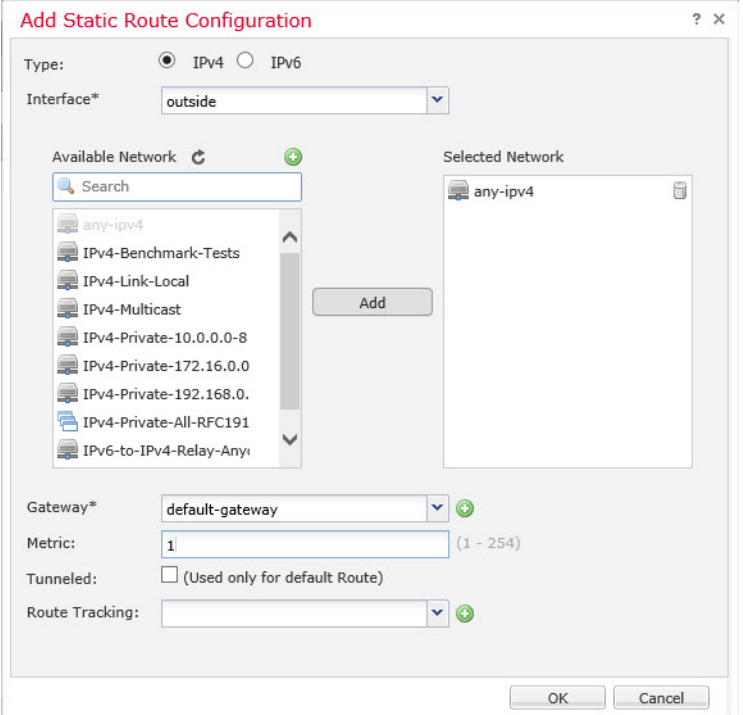

- 类型 (Intrusion) 根据要添加静态路由的类型, 点击 IPv4 或 IPv6 单选按钮。
- 接口 **(Interface)** 选择出口接口;通常是外部接口。
- Available Network 为 IPv4 默认路由选择 any-ipv4, 为 IPv6 默认路由选择 any-ipv6, 然后点击 **Add** 将其移至 **Selected Network** 列表。
- 网关 **(Gateway)** 或 **IPv6** 网关 **(IPv6 Gateway)** 输入或选择作为此路由的下一个跃点的网关路由 器。您可以提供 IP 地址或网络/主机对象。
- 指标 **(Metric)** 输入到目标网络的跃点数。有效值范围为 1 到 255;默认值为 1。
- 步骤 **3** 点击确定 **(OK)**。

路由即已添加至静态路由表。

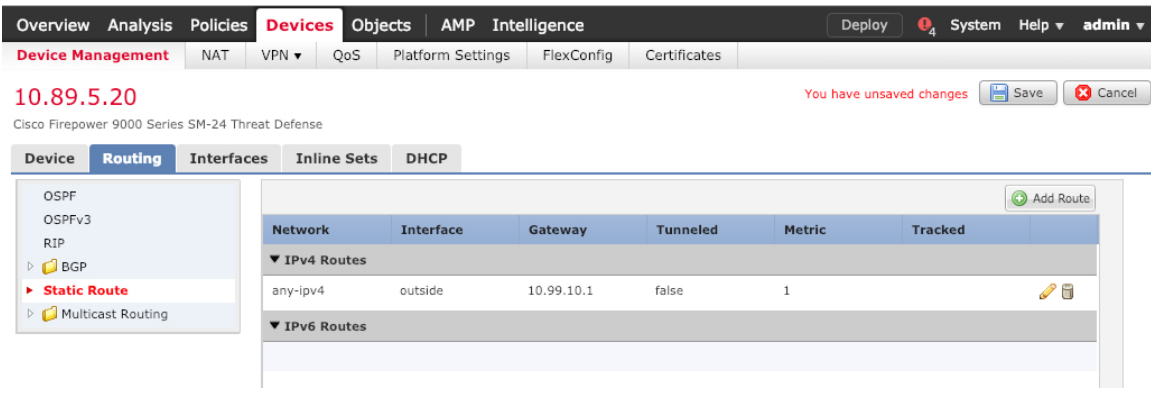

步骤 **4** 点击保存。

## 配置 **NAT**

典型的 NAT 规则会将内部地址转换为外部接口 IP 地址上的端口。这类 NAT 规则称为接口端口地址 转换 *(PAT)*。

过程

步骤 **1** 选择设备 **(Devices)** > **NAT**,然后点击新策略 **(New Policy)** > 威胁防御 **NAT (Threat Defense NAT)**。 步骤 **2** 为策略命名,选择要使用策略的设备,然后点击**Save**。

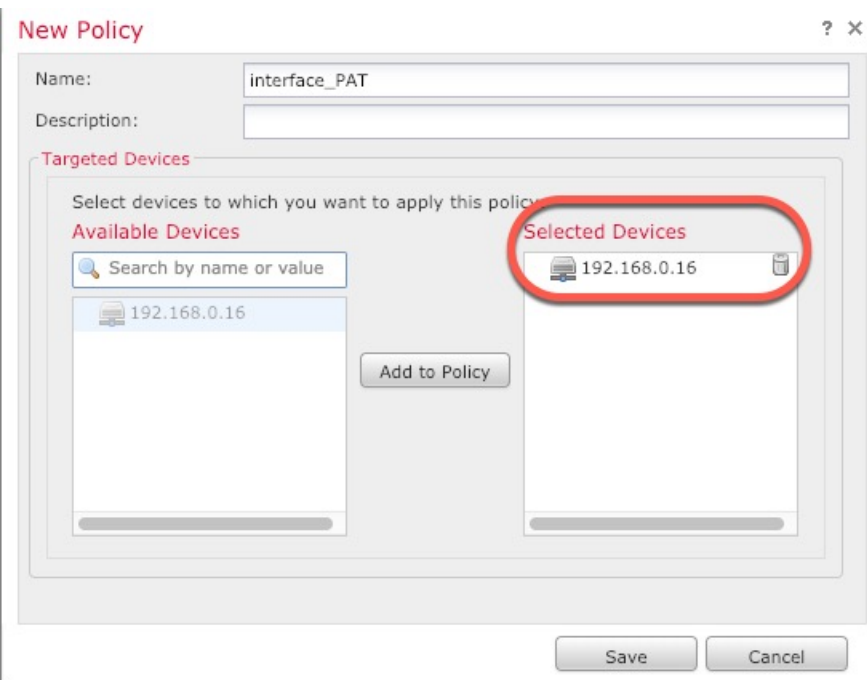

策略即已添加 管理中心。您仍然需要为策略添加规则。

步骤 **3** 点击添加规则 **(Add Rule)**。

**Add NAT Rule** 对话框将显示。

步骤 **4** 配置基本规则选项:

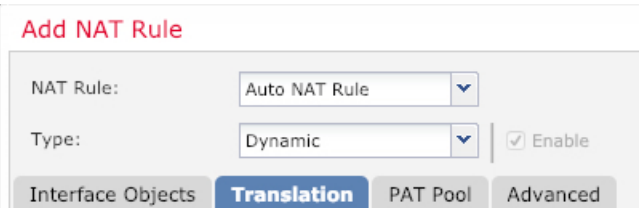

- **NAT** 规则 **(NAT Rule)** 选择自动 **NAT** 规则 **(Auto NAT Rule)**。
- 类型 **(Type)** 选择动态 **(Dynamic)**。
- 步骤 **5** 在 **Interface Objects** 页面,将 **Available Interface Objects** 区域中的外部区域添加到 **Destination Interface Objects** 区域。

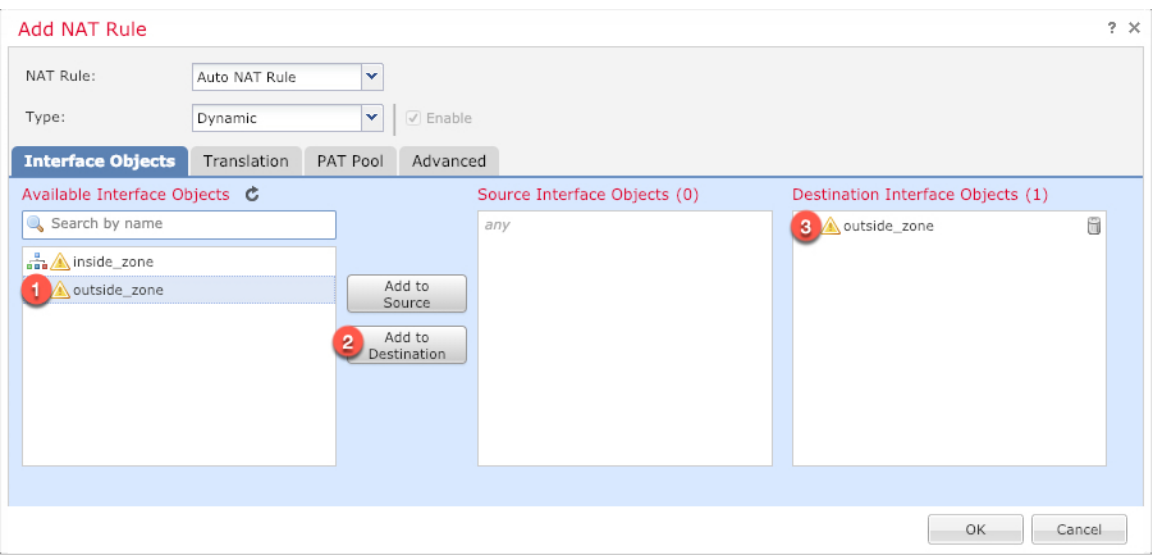

步骤 **6** 在转换 **(Translation)** 页面上配置以下选项:

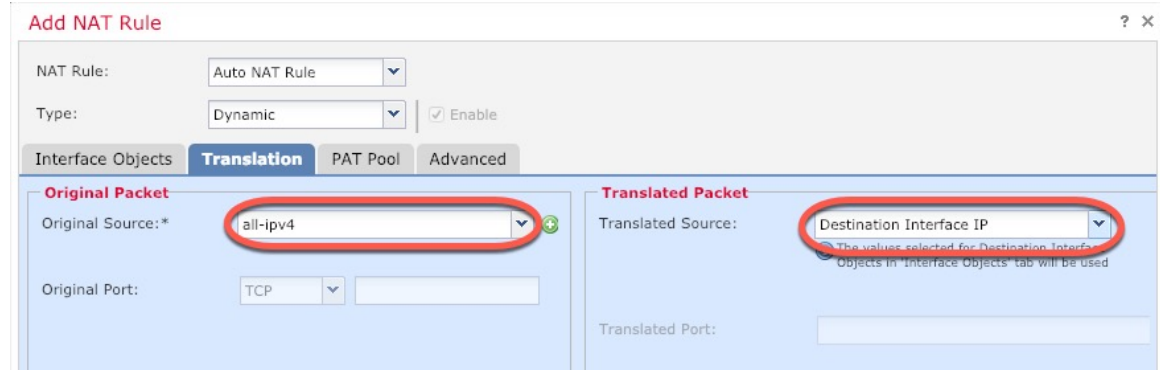

• 原始源 - 点击添加(十) 为所有 IPv4 流量添加网络对象 (0.0.0.0/0)。

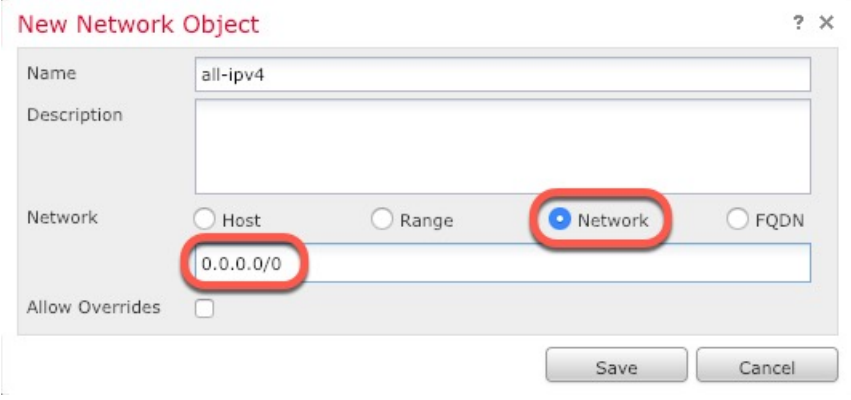

- 您不能使用系统定义的 **any-ipv4** 对象,因为自动 NAT 规则在对象定义过程中添加 NAT,并且您无法编辑系统定义的对象。 注释
- 转换的源 **(Translated Source)** 选择目标接口 **IP (Destination Interface IP)**。

步骤 **7** 点击保存 **(Save)** 以添加规则。

规则即已保存至 **Rules** 表。

| AMP Intelligence<br>Policies Devices Objects<br>Overview Analysis                                                                |                                                                                              | Deploy<br>О.                                                                                                    | System Help v admin v   |
|----------------------------------------------------------------------------------------------------|----------------------------------------------------------------------------------------------|----------------------------------------------------------------------------------------------------|-------------------------|
| VPN +<br>QoS<br>Platform Settings<br>Device Management<br><b>NAT</b>                                                             | Certificates<br>FlexConfig                                                                   |                                                                                                    |                         |
| interface_PAT<br>Enter Description                                                                                               |                                                                                              | You have unsaved changes                                                                                                | Save<br><b>C</b> Cancel |
| <b>Rules</b>                                                                                                    |                                                                                              |                                                                                                    | Policy Assignments (1)  |
| <b>da</b> Filter by Device                                                                                                    |                                                                                              |                                                                                                    | $\circ$<br>Add Rule     |
|                                                                                                    | "Original Packet"                                                                            | "Translated Packet"                                                                                                    |                         |
| Type<br><b>Direction</b><br><b>Destination</b><br>$\mathbf{r}$<br>Source<br><b>Interface Objects</b><br><b>Interface Objects</b> | Original<br>Original<br>Original<br><b>Services</b><br><b>Destinations</b><br><b>Sources</b> | <b>Translated</b><br><b>Translated</b><br><b>Translated</b><br><b>Services</b><br><b>Destinations</b><br><b>Sources</b> | <b>Options</b>          |
| ▼ NAT Rules Before                                                                                                    |                                                                                              |                                                                                                    |                         |
| ▼ Auto NAT Rules                                                                                                    |                                                                                              |                                                                                                    |                         |
| de any<br>outside_zone<br>Dynamic<br>۰                                                                                           | all-ipv4                                                                                     | Interface                                                                                                    | <b>●</b> Dns:false / 同  |
| ▼ NAT Rules After                                                                                                    |                                                                                              |                                                                                                    |                         |

步骤 **8** 点击 **NAT** 页面上的保存 **(Save)** 以保存更改。

## 允许流量从内部传到外部

如果您在注册威胁防御时创建了基本的封锁所有流量访问控制策略,则需要向策略添加规则以允许 流量通过设备。以下程序可添加规则以允许从内部区域到外部区域的流量。如有其他区域,请务必 添加允许流量到适当网络的规则。

### 过程

- 步骤 **1** 选择策略 **(Policy)** > 访问策略 **(Access Policy)** > 访问策略 **(Access Policy)**,然后点击分配给 威胁防御 的访问控制策略的 编辑( )。
- 步骤 **2** 点击添加规则 **(Add Rule)** 并设置以下参数:

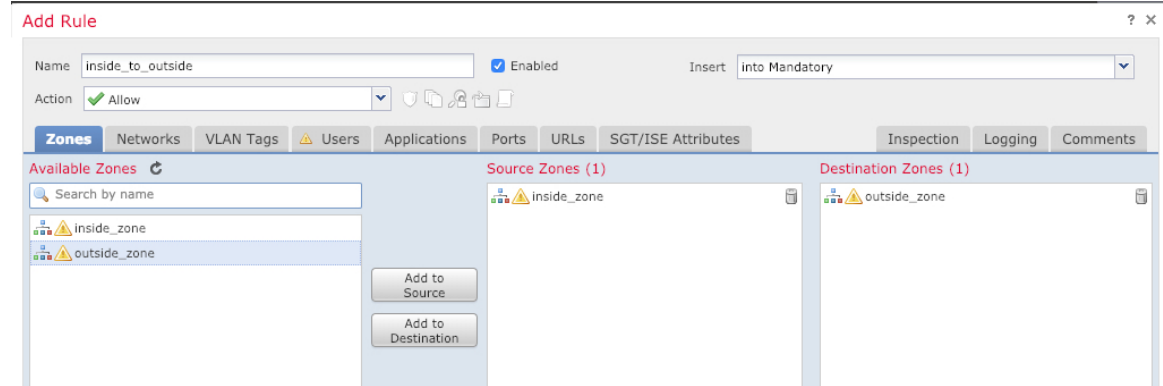

- 名称 **(Name)** 为此规则命名,例如 **inside\_to\_outside**。
- 源区域 **(Source Zones)** 从可用区域 **(Available Zones)** 中选择内部区域,然后点击添加到源 **(Add to Source)**。

• 目标区域 **(Destination Zones)** - 从可用区域 **(Available Zones**) 中选择外部区域,然后点击添加 到目标 **(Add to Destination)**。

其他设置保留原样。

步骤 **3** 点击添加 **(Add)**。

规则即已添加至 **Rules** 表。

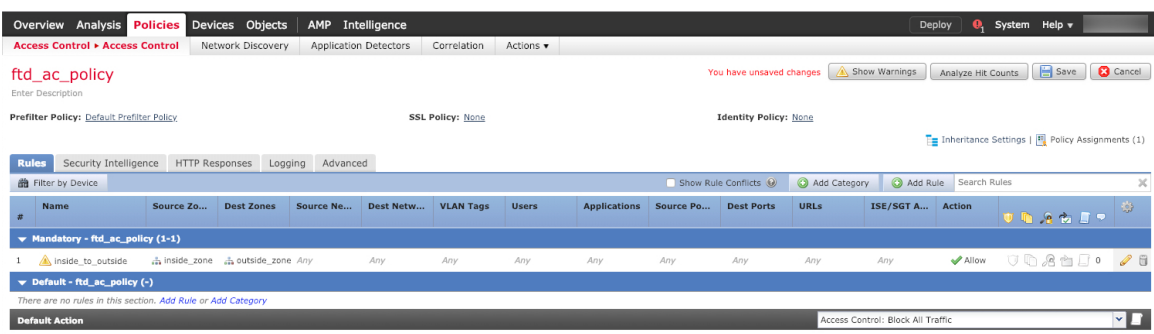

步骤 **4** 点击保存。

## 部署配置

将配置更改部署到 威胁防御;在部署之前,您的所有更改都不会在设备上生效。

过程

步骤 **1** 点击右上方的部署 **(Deploy)**。

图 **11:** 部署

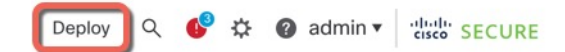

步骤 2 点击全部部署 (Deploy All) 以部署到所有设备, 或点击高级部署 (Advanced Deploy) 以部署到选择的 设备。

### 图 **12:** 全部部署

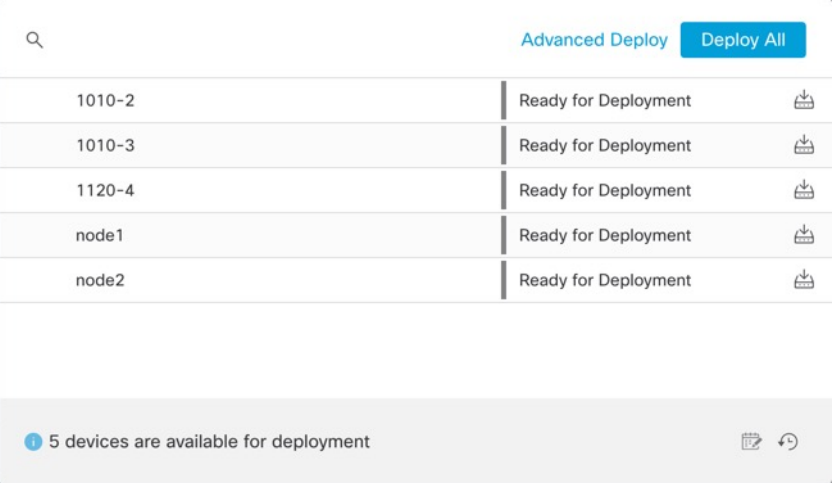

### 图 **13:** 高级部署

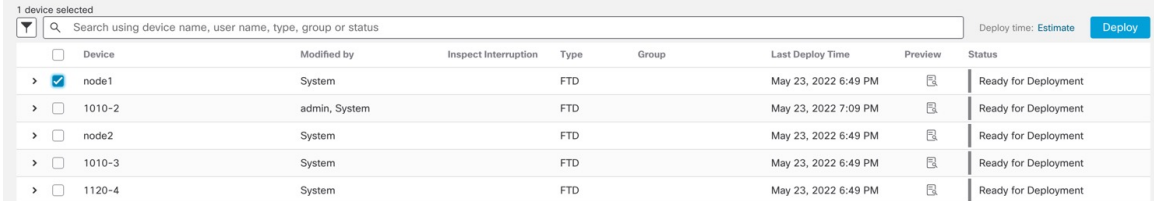

### 步骤 **3** 确保部署成功。点击菜单栏中部署 **(Deploy)** 按钮右侧的图标可以查看部署状态。

### 图 **14:** 部署状态

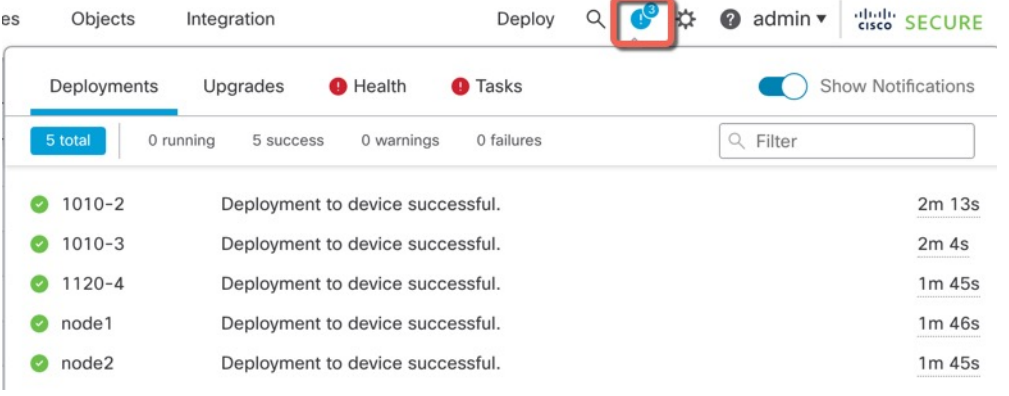

# 访问威胁防御和 **FXOS CLI**

您可以使用 威胁防御CLI 更改管理接口参数并进行故障排除。要访问 CLI,可以使用管理接口上的 SSH, 也可以从 FXOS CLI 连接。

### 过程

步骤1 (选项 1) 通过 SSH 直接连接到 威胁防御管理接口的 IP 地址。

在部署逻辑设备时,您需要设置管理 IP 地址。使用 admin 帐户和初始部署期间设定的密码登录威胁 防御。

如果忘记密码,可以通过编辑 机箱管理器 中的逻辑设备来更改密码。

步骤 **2** (选项 2)从 FXOS CLI,使用控制台连接或 Telnet 连接以连接到模块 CLI。

a) 连接到 安全模块。

### **connect module** *slot\_number* {**console** | **telnet**}

使用 Telnet 连接的优点在于, 您可以同时对模块开展多个会话, 并且连接速度更快。

示例:

```
Firepower# connect module 1 console
Telnet escape character is '~'.
Trying 127.5.1.1...
Connected to 127.5.1.1.
Escape character is '~'.
```
Close Network Connection to Exit

Firepower-module1>

CISCO Serial Over LAN:

b) 连接到 威胁防御控制台。

### **connect ftd** *name*

如果您有多个应用程序实例,则必须指定实例名称。要查看实例名称,请输入不含名称的命令。

示例:

Firepower-module1> connect ftd FTD\_Instance1

============================= ATTENTION ============================== You are connecting to ftd from a serial console. Please avoid executing any commands which may produce large amount of output. Otherwise, data cached along the pipe may take up to 12 minutes to be drained by a serial console at 9600 baud rate after pressing Ctrl-C.

To avoid the serial console, please login to FXOS with ssh and use 'connect module <slot> telnet' to connect to the security module. ====================================================================== Connecting to container ftd(FTD\_Instance1) console... enter "exit" to return to bootCLI >

c) 输入 **exit** 使应用程序控制台返回到 FXOS 模块 CLI。

注释 对于 6.3 之前的版本,输入 **Ctrl-a, d**。

d) 返回 FXOS CLI的管理引擎层。

要退出控制台:

**1.** 输入 **~**

您将退出至 Telnet 应用。

**2.** 要退出 Telnet 应用,请输入: telnet>**quit**

要退出 **Telnet** 会话:

输入 **Ctrl-],**。

### 示例

以下示例连接至安全模块 1威胁防御上的, 然后退回到 FXOS CLI 的管理引擎层。

```
Firepower# connect module 1 console
Telnet escape character is '~'.
Trying 127.5.1.1...
Connected to 127.5.1.1.
Escape character is '~'.
```
CISCO Serial Over LAN: Close Network Connection to Exit

Firepower-module1>**connect ftd FTD\_Instance1**

============================= ATTENTION ============================== You are connecting to ftd from a serial console. Please avoid executing any commands which may produce large amount of output. Otherwise, data cached along the pipe may take up to 12 minutes to be drained by a serial console at 9600 baud rate after pressing Ctrl-C.

To avoid the serial console, please login to FXOS with ssh and use 'connect module <slot> telnet' to connect to the security module. ======================================================================

Connecting to container ftd(FTD Instance1) console... enter "exit" to return to bootCLI > **~** telnet> **quit** Connection closed. Firepower#

# 后续操作

要使用 CDO 继续配置 威胁防御,请参阅 [思科防御协调器](https://docs.defenseorchestrator.com/) 主页。

当地语言翻译版本说明

思科可能会在某些地方提供本内容的当地语言翻译版本。请注意,翻译版本仅供参考,如有任何不 一致之处,以本内容的英文版本为准。